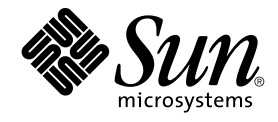

# Sun Management Center 3.5 Service Availability Manager ユー ザーガイド

Sun Microsystems, Inc. 4150 Network Circle Santa Clara, CA 95054 U.S.A.

Part No: 817–3039–10 2003 年 7 月

Copyright 2003 Sun Microsystems, Inc. 4150 Network Circle, Santa Clara, CA 95054 U.S.A. All rights reserved.

本製品およびそれに関連する文書は著作権法により保護されており、その使用、複製、頒布および逆コンパイルを制限するライセンスのもとにおい て頒布されます。サン・マイクロシステムズ株式会社の書面による事前の許可なく、本製品および関連する文書のいかなる部分も、いかなる方法に よっても複製することが禁じられます。

本製品の一部は、カリフォルニア大学からライセンスされている Berkeley BSD システムに基づいていることがあります。UNIX は、X/Open Company, Ltd. が独占的にライセンスしている米国ならびに他の国における登録商標です。フォント技術を含む第三者のソフトウェアは、著作権によ り保護されており、提供者からライセンスを受けているものです。

Federal Acquisitions: Commercial Software–Government Users Subject to Standard License Terms and Conditions.

本製品に含まれる HG 明朝 L、HG-MincyoL-Sun、HG ゴシック B、および HG-GothicB-Sun は、株式会社リコーがリョービイマジクス株式会社から<br>ライセンス供与されたタイプフェースマスタをもとに作成されたものです。フォントとして無断複製することは禁止されています。<br>らライセンス供与されたタイプフェースマスタをもとに作成されたものです。フォントとして無断複製することは禁止されています。

Sun、Sun Microsystems、docs.sun.com、AnswerBook、AnswerBook2 、Java は、米国およびその他の国における米国 Sun Microsystems, Inc. (以 下、米国 Sun Microsystems 社とします) の商標もしくは登録商標です。

サンのロゴマークおよび Solaris は、米国 Sun Microsystems 社の登録商標です。

すべての SPARC 商標は、米国 SPARC International, Inc. のライセンスを受けて使用している同社の米国およびその他の国における商標または登録商 標です。SPARC 商標が付いた製品は、米国 Sun Microsystems 社 が開発したアーキテクチャに基づくものです。

OPENLOOK、OpenBoot、JLE は、サン・マイクロシステムズ株式会社の登録商標です。

Wnn は、京都大学、株式会社アステック、オムロン株式会社で共同開発されたソフトウェアです。

Wnn6 は、オムロン株式会社、オムロンソフトウェア株式会社で共同開発されたソフトウェアです。© Copyright OMRON Co., Ltd. 1995-2000. All Rights Reserved. © Copyright OMRON SOFTWARE Co.,Ltd. 1995-2002 All Rights Reserved.

「ATOK」は、株式会社ジャストシステムの登録商標です。

「ATOK Server/ATOK12」は、株式会社ジャストシステムの著作物であり、「ATOK Server/ATOK12」にかかる著作権その他の権利は、株式会社 ジャストシステムおよび各権利者に帰属します。

本製品に含まれる郵便番号辞書 (7 桁/5 桁) は郵政事業庁が公開したデータを元に制作された物です (一部データの加工を行なっています)。

本製品に含まれるフェイスマーク辞書は、株式会社ビレッジセンターの許諾のもと、同社が発行する『インターネット・パソコン通信フェイスマー クガイド '98』に添付のものを使用しています。© 1997 ビレッジセンター

Unicode は、Unicode, Inc. の商標です。

本書で参照されている製品やサービスに関しては、該当する会社または組織に直接お問い合わせください。

OPEN LOOK および Sun Graphical User Interface は、米国 Sun Microsystems 社が自社のユーザおよびライセンス実施権者向けに開発しました。米<br>国 Sun Microsystems 社は、コンピュータ産業用のビジュアルまたはグラフィカル・ユーザインタフェースの概念の研究開発における米国 Xerox 社の<br>先駆者としての成果を認めるものです。米国 Sun Microsystems 社は米国

DtComboBox ウィジェットと DtSpinBox ウィジェットのプログラムおよびドキュメントは、Interleaf, Inc. から提供されたものです。(© 1993 Interleaf, Inc.)

本書は、「現状のまま」をベースとして提供され、商品性、特定目的への適合性または第三者の権利の非侵害の黙示の保証を含みそれに限定されな い、明示的であるか黙示的であるかを問わない、なんらの保証も行われないものとします。

本製品が、外国為替および外国貿易管理法 (外為法) に定められる戦略物資等 (貨物または役務) に該当する場合、本製品を輸出または日本国外へ持ち 出す際には、サン・マイクロシステムズ株式会社の事前の書面による承諾を得ることのほか、外為法および関連法規に基づく輸出手続き、また場合 によっては、米国商務省または米国所轄官庁の許可を得ることが必要です。

原典: *Sun Management Center 3.5 Service Availability Manager User's Guide*

Part No: 816-7416-10

Revision A

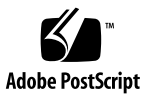

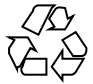

040413@8606

# 目次

#### [はじめに](#page-4-0) **5**

**[1 Service Availability Manager](#page-8-0)** の概要 **9** [Service Availability Manager](#page-8-0) の概要 9 [合成トランザクションモジュール](#page-10-0) 11 [サービス要素モジュール](#page-10-0) 11 [サービスオブジェクト](#page-11-0) 12 [サービスマネージャ](#page-11-0) GUI 12 [構成の例](#page-12-0) 13 **[2 Service Availability Manager](#page-14-0)** のインストールとセットアップ **15** [Service Availability Manager](#page-14-0) ソフトウェア 15 [Service Availability Manager](#page-16-0) のインストール 17 ▼ Sun Management Center 3.5 のインストール時に [Service Availability Manager](#page-16-0) [をインストールする](#page-16-0) 17 ▼ [Service Availability Manager](#page-16-0) を個別にインストールする 17 [Service Availability Manager](#page-18-0) のセットアップ 19 ▼ Sun Management Center 3.5 のインストール時に [Service Availability Manager](#page-18-0)<br>をセットアップする 19 [をセットアップする](#page-18-0) 19 ▼ [Service Availability Manager](#page-18-0) を個別にセットアップする 19 [エージェント更新機能](#page-20-0) 21 [Service Availability Manager 3.5](#page-20-0) へのアップグレード 21 [Service Availability Manager](#page-20-0) のアンインストール 21 ▼ [Service Availability Manager](#page-21-0) ソフトウェアを削除する 22

- **3** [合成トランザクションモジュール](#page-22-0) **23** [合成トランザクションモジュールの概要](#page-22-0) 23 [合成トランザクションモジュールの使用](#page-23-0) 24
- **4** [サービス要素モジュール](#page-26-0) **27** [サービス要素モジュールの概要](#page-26-0) 27 [サービス要素モジュールの使用方法](#page-27-0) 28
- **[5 Service Availability Manager GUI 31](#page-30-0)** [サービスオブジェクトの検出](#page-30-0) 31 [サービスオブジェクトの変更](#page-31-0) 32 [サービスマネージャ](#page-33-0) GUI 34 ▼ [サービスマネージャまたは「サービスオブジェクトの変更」にアクセスす](#page-34-0) [る](#page-34-0) 35 [サービスのフィルタリング](#page-35-0) 36 ▼ [サービスをフィルタリングする](#page-35-0) 36
- **A** [設定とモジュールパラメータ](#page-36-0) **37**

**B** [コマンド行を使用したインストール](#page-42-0) **43** Service Availability Manager [ソフトウェアのインストール](#page-42-0) 43 ▼ Sun Management Center 3.5 のインストール時に [Service Availability Manager](#page-43-0) [をインストールする](#page-43-0) 44 ▼ [Service Availability Manager](#page-43-0) を個別にインストールする 44 [Service Availability Manager](#page-44-0) のセットアップ 45 ▼ [Service Availability Manager](#page-44-0) を個別にセットアップする 45 [Service Availability Manager](#page-45-0) ソフトウェアを削除する 46 ▼ es-uninst を使用して [Service Availability Manager](#page-45-0) を削除する 46

[索引](#page-46-0) **47**

**4** Sun Management Center 3.5 Service Availability Manager ユーザーガイド • 2003 年 7 月

# <span id="page-4-0"></span>はじめに

『*Sun Management Center 3.5 Service Availability Manager* ユーザーガイド』では、 Service Availability Manager のモジュールの使用方法について説明します。

## 対象読者

このマニュアルは、Sun Management Center 製品に精通しているユーザを対象としま す。したがって、Sun Management Center に特有の用語および概念については説明さ れていません。Sun Management Center の詳細については、『*Sun Management Center 3.5* ユーザーガイド』を参照してください。

# 内容の紹介

このマニュアルでは、Service Availability Manager が提供するすべてのサービスにつ いて説明します。次の章で構成されます。

- 第1[章で](#page-8-0)は、Service Availability Manager の概要について説明します。
- 第2[章で](#page-14-0)は、インストールおよびセットアップ手順について説明します。
- 第3[章で](#page-22-0)は、合成トランザクションモジュールについて説明します。
- 第4[章で](#page-26-0)は、サービス要素モジュールについて説明します。
- 第5[章で](#page-30-0)は、Service Availability Manager のグラフィカルユーザインタフェース (GUI) の使用について説明します。
- [付録](#page-36-0) A では、Service Availability Manager の参照情報を提供します。
- [付録](#page-42-0) B では、コマンド行を使用したインストールおよびセットアップ手順につい て説明します。

本リリースに含まれているオープンソースソフトウェアのライセンス条件、権限、お よび著作権文については、デフォルトパスの

/cdrom/sunmc\_3\_5\_sparc/image/Webserver/Solaris\_9/SUNWtcatr/ install/copyright を参照してください。Solaris 8 ソフトウェアをご使用の場合 は、Solaris 9 を Solaris 8 に置き換えてください。

## Sun Management Center の最新情報に アクセスする

Sun Management Center 3.5 ソフトウェアおよび Service Availability Manager アドオ ン製品の最新情報については、[http://www.sun.com/sunmanagementcenter](http://www.sun.com/solaris/sunmanagementcenter) を 参照してください。

# UNIX コマンドの使い方

このマニュアルでは、システムの停止、システムの起動、およびデバイスの構成な ど、UNIX® の基本的なコマンドや手順については説明しません。これらの情報につ いては、次を参照してください。

- 『*Solaris Handbook for Sun Peripherals* 』
- Solaris™ オペレーティング環境のオンラインマニュアル
- システムに付属するその他のソフトウェアマニュアル

表 **P–1** シェルプロンプト

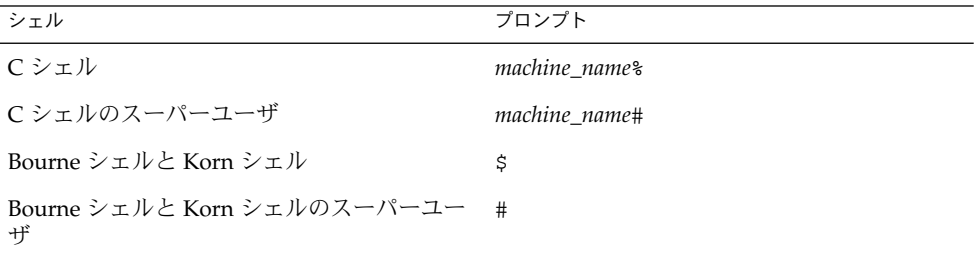

**6** Sun Management Center 3.5 Service Availability Manager ユーザーガイド • 2003 年 7 月

# Sun のオンラインマニュアル

<http://docs.sun.com> では、Sun が提供しているオンラインマニュアルを参照するこ とができます。マニュアルのタイトルや特定の主題などをキーワードとして、検索を 行うこともできます。URL は、<http://docs.sun.com> です。

# 表記上の規則

このマニュアルでは、次のような字体や記号を特別な意味を持つものとして使用しま す。

表 **P–2** 表記上の規則

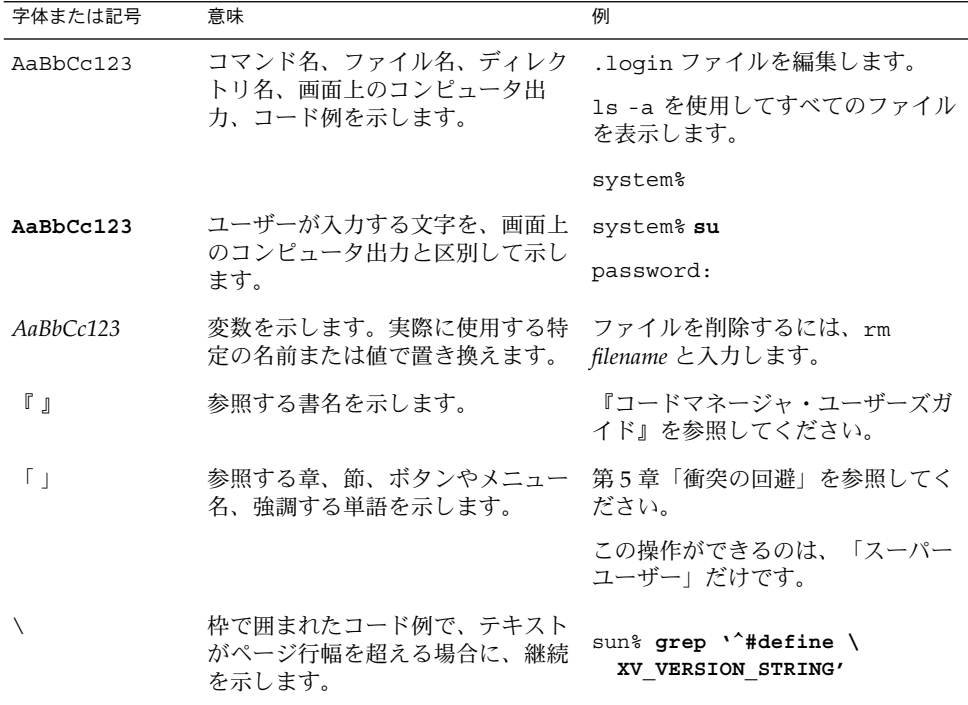

コード例は次のように表示されます。

■ C シェル

machine\_name% **command y**|**n** [*filename*]

■ C シェルのスーパーユーザー

machine\_name# **command y**|**n** [*filename*]

■ Bourne シェルおよび Korn シェル

\$ **command y**|**n** [*filename*]

■ Bourne シェルおよび Korn シェルのスーパーユーザー

# **command y**|**n** [*filename*]

[ ] は省略可能な項目を示します。上記の例は、*filename* は省略してもよいことを示し ています。

| は区切り文字 (セパレータ) です。この文字で分割されている引数のうち1つだけを 指定します。

キーボードのキー名は英文で、頭文字を大文字で示します (例: Shift キーを押しま す)。ただし、キーボードによっては Enter キーが Return キーの動作をします。

ダッシュ (-) は 2 つのキーを同時に押すことを示します。たとえば、Ctrl-D は Control キーを押したまま D キーを押すことを意味します。

**8** Sun Management Center 3.5 Service Availability Manager ユーザーガイド • 2003 年 7 月

### <span id="page-8-0"></span>第 **1** 章

## Service Availability Manager の概要

この章の内容は次のとおりです。

- 9 ページの「Service Availability Manager の概要」
- 11 [ページの「合成トランザクションモジュール」](#page-10-0)
- 11 [ページの「サービス要素モジュール」](#page-10-0)
- 12 [ページの「サービスオブジェクト」](#page-11-0)
- 12 [ページの「サービスマネージャ](#page-11-0) GUI」
- 13 [ページの「構成の例」](#page-12-0)

### Service Availability Manager の概要

Service Availability Manager は、Sun Management Center 3.5 ソフトウェアのアドオ ンであり、インターネットサービスの可用性を監視できるようにします。ローカルま たはリモートで実行されているサービスを監視することができます。Service Availability Manager を使用することで、次に示すインターネットサービスの可用性 を測定し監視できます。

- HTTP プロトコルを使用する Web サービス
- LDAP (バージョン 3)、DNS、または NIS (バージョン 2) プロトコルを使用する ディレクトリサービス
- telnet サービス
- FTP プロトコルを使用するファイル転送サービス
- SMTP、IMAP4、または POP3プロトコルを使用するメールサービス
- Solaris™ カレンダサービス

Service Availability Manager は、Sun Management Center のエージェントモジュール を使用して、サービスの可用性を測定し監視します。異なるサービスをローカルまた はリモートで監視するには、エージェントモジュールをロードする必要があります。

<span id="page-9-0"></span>サービスをローカルで監視するには、サービス要素モジュールを使用します。サービ スをリモートで監視するには、合成トランザクションモジュールを使用します。モ ジュールはロードされると、サービスの状態を表示します。

モジュールは、要求のパラメータに従って、サービス要求を定期的に送信し、要求の 応答時間を測定します。また、さまざまなサービスを監視する Sun Management Center のモジュールセットをグループ化し、それらの状態の高度な要約を表示するこ ともできます。サービスを監視するモジュールの論理グループは、サービスオブ ジェクトと呼ばれる複合オブジェクトで表されます。GUI (グラフィカルユーザイン ターフェース) のサービスマネージャには、サービスの状態の要約が高いレベルで表 示されます。この GUI は、Sun Management Center 3.5 の Java™ アプリケーション コンソールから起動できます。

Service Availability Manager を使用する前に、いくつかの作業を実行する必要があり ます。ここでは、作業の概要について説明します。詳細な手順については、以降の章 で説明します。実行する必要がある作業の概要は以下のとおりです。

- 1. Sun Management Center 3.5 サーバ層と、サービスの監視を行うすべてのエー ジェント層にアドオンソフトウェアをインストールします。
- 2. セットアップスクリプトまたはウィザードを使用して、エージェント層およびサー バ層にソフトウェアをセットアップします。
- 3. ローカルでサービスを監視するには、サービスを実行している各ホストに サービ ス要素モジュールをロードします。
- 4. リモートで実行されているサービスを監視するには、ホストに 合成トランザク ションをロードします。

サービス要素および 合成トランザクションモジュールにより、サービスを監視できる ようになります。ホストの詳細ビューにモジュールによって収集された情報が表示さ れます。

これらの作業を完了した後、Service Availability Manager を使ってサービスの可用性 の状態を表示できます。利用可能なサービスの概要とその状態を見るには、次の作業 を行う必要があります。

- 1. ホストにサービスオブジェクトを作成します。これは、Sun Management Center 3.5 の検出機能または Create Object ユーティリティーのいずれかを使用して行えま す。
- 2. 作成したサービスオブジェクトを右クリックします。表示されたメニューから、次 のいずれか 1 つを選択します。
- 「サービスオブジェクトの変更」– サービス要素モジュールまたは 合成トランザク ションモジュールのセットを使用して、サービスオブジェクトをカスタマイズしま す。
- 「サービスマネージャ」– サービスの可用性について概要を表示します。

### <span id="page-10-0"></span>合成トランザクションモジュール

Service Availability Manager は、合成トランザクションモジュールを使用して、サー ビスをリモートで監視します。synthetic (ダミー) transactions は、サービスの使用を シミュレーションします。合成トランザクションは、DNS 解決時間、合計トランザク ション時間、あるいは接続時間などの性能統計を測定するのに使用できます。Service Availability Manager には、10 種類の合成トランザクションモジュールが含まれてい ます。詳細については、23 [ページの「合成トランザクションモジュールの概要」を](#page-22-0) 参照してください。

### サービス要素モジュール

ローカルシステム上のサービスを監視するために、Service Availability Manager は ー パパ・パットーー<br>サービス要素モジュールを使用します。サービス要素モジュールは指定された構成パ ラメータに従って定期的に要求を送信します。 このようにして、サービスの可用性と 応答時間の両方を判断できます。Service Availability Manager には 10 種類のサービ ス要素モジュールがあります。詳細については、27 [ページの「サービス要素モ](#page-26-0) [ジュールの概要」を](#page-26-0)参照してください。次の図に、DNS サービス要素モジュールの例 を示します。

<span id="page-11-0"></span>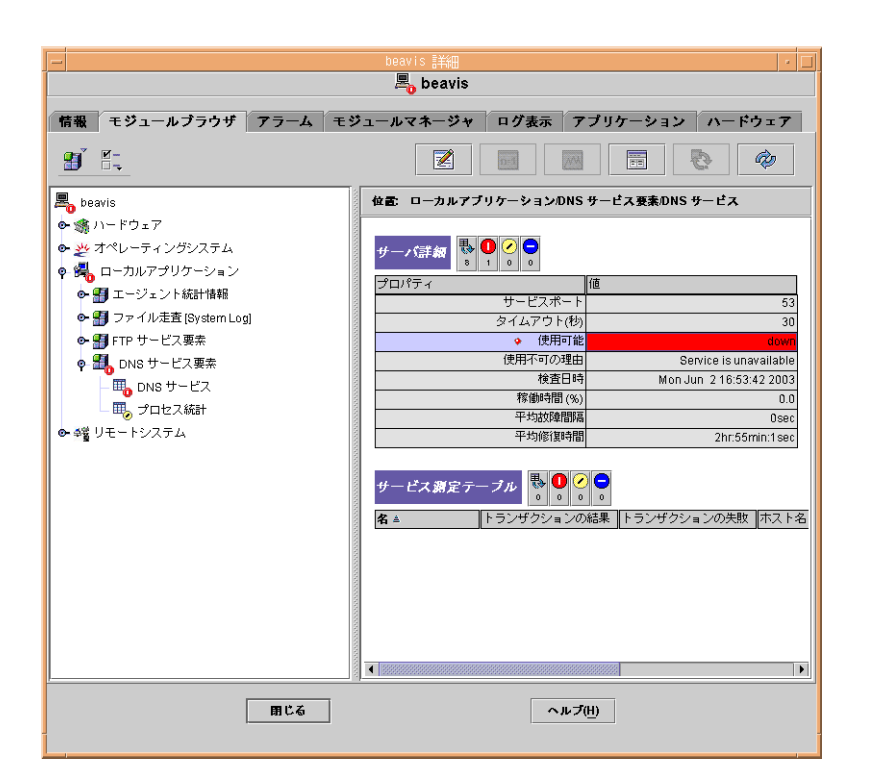

図 **1–1** DNS サービス要素モジュール

### サービスオブジェクト

サービスオブジェクトは、サービス要素モジュールと 合成トランザクションモジュー ルを含む複合オブジェクトです。 サービスオブジェクトをカスタマイズするときは、 「サービスオブジェクトの変更」ダイアログボックスを使用して、希望するモジュー ルセットを選択します。詳細については[、第](#page-30-0) 5 章を参照してください。

### サービスマネージャ GUI

サービスマネージャ GUI は、サービスオブジェクトに含まれているすべてのサービス の可用性を単一ビューに表示します。GUI は、Sun Management Center 3.5 Java コン ソールのみにリンクします。

サービスマネージャは、ローカルおよびリモートで実行されている異なるサービスの 可用性を表示します。表内のデータは動的に更新されて、サービスのリアルタイムな 状態を反映します。詳細については、第 5 [章を](#page-30-0)参照してください。

**12** Sun Management Center 3.5 Service Availability Manager ユーザーガイド • 2003 年 7 月

### <span id="page-12-0"></span>構成の例

次の図は、ネットワーク上で Service Availability Manager をどのように使用できるか を示しています。

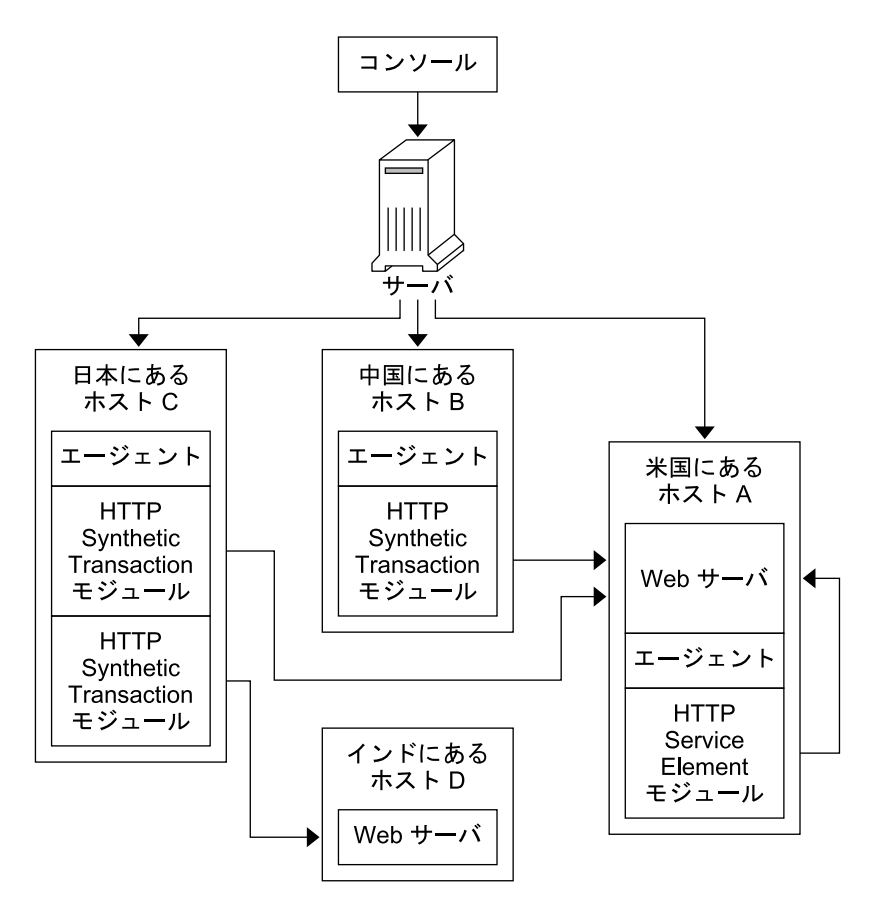

図 **1–2** Service Availability Manager の構成例

この例では、単一の Sun Management Center サーバと 3 つのエージェントが示され ています。

- ホストAは米国に置かれています。Web サーバが起動しています。HTTP サービ ス要素モジュールがロードされています。
- ホストBは中国に置かれています。HTTP 合成トランザクションモジュールがロー ドされています。
- ホスト C は日本に置かれています。2 つの HTTP 合成トランザクションモジュー ルがロードされています。

■ ホスト D はインドに置かれています。このホストにはエージェントがありませ ん。Web サーバが起動しています。

この構成の場合、ホスト A のシステム管理者はローカルで実行されている Web サー バを監視できます。このシステム管理者は、さらに、ホスト A の Web サーバの状態 および性能を、ホスト B および C からリモートで確認することができます。ホスト B および C にロードされた HTTP 合成トランザクションモジュールにより、リモート監 視が可能になります。

ホスト D では、Web サーバが起動していますが、エージェントはインストールされて いません。したがって、システム管理者はローカルでサービスを監視できません。た だし、このサービスはホスト C からリモート監視することができます。ホスト C に ロードされている HTTP 合成トランザクションモジュールにより、ホスト D の Web サーバのリモート監視が可能になります。

### <span id="page-14-0"></span>第 **2** 章

# Service Availability Manager のインス トールとセットアップ

この章の内容は次のとおりです。

- 15 ページの「Service Availability Manager ソフトウェア」
- 17 ページの「[Service Availability Manager](#page-16-0) のインストール」
- 19 ページの「[Service Availability Manager](#page-18-0) のセットアップ」
- 21 ページの「[Service Availability Manager 3.5](#page-20-0) へのアップグレード」
- 21 [ページの「エージェント更新機能」](#page-20-0)
- 21 ページの「[Service Availability Manager](#page-20-0) のアンインストール」

### Service Availability Manager ソフト ウェア

Service Availability Manager は Sun™ Management Center 3.5 ソフトウェアのアドオ ンとしてインストールされます。Service Availability Manager ソフトウェアは、次の プラットフォームで動作します。

- Solaris™ 2.6、Solaris 7、Solaris 8、および Solaris 9 オペレーティング環境
- Sun Management Center 3.5 エージェントを実行でき、Sun Management Center 3.5 がサポートするすべてのプラットフォーム

Service Availability Manager サーバ層は、Solaris 8 および Solaris 9 オペレーティング 環境で動作します。LDAP モジュールは、Solaris 7、Solaris 8、および Solaris 9 オペ レーティング環境でのみサポートされます。最新の情報については、『*Sun Management Center 3.5* ご使用にあたって』を参照してください。

Service Availability Manager アドオンソフトウェアは、次のパッケージから構成され ます。

■ SUNWesaes – Sun Management Center エージェント層のための Service Availability Manager パッケージ

- SUNWesses Sun Management Center サーバ層のための Service Availability Manager パッケージ
- SUNWesces Sun Management Center コンソール層のための Service Availability Manager パッケージ
- SUNWeshes Sun Management Center サーバ層のための Service Availability Manager オンラインヘルプパッケージ
- SUNWessam Sun Management Center のエージェント層、コンソール層、および サーバ層のための Service Availability Manager パッケージ
- SUNWfrsam フランス語ローカリゼーションにおける Sun Management Center エージェント層、コンソール層、およびサーバ層のための Service Availability Manager パッケージ
- SUNWjasam 日本語ローカリゼーションにおける Sun Management Center エー ジェント層、コンソール層、およびサーバ層のための Service Availability Manager パッケージ
- SUNWkosam 韓国語ローカリゼーションにおける Sun Management Center エー ジェント層、コンソール層、およびサーバ層のための Service Availability Manager パッケージ
- sunwcsam 簡体字中国語ローカリゼーションにおける Sun Management Center エージェント層、コンソール層、およびサーバ層のための Service Availability Manager パッケージ
- SUNWhsam 繁体字中国語ローカリゼーションにおける Sun Management Center エージェント層、コンソール層、およびサーバ層のための Service Availability Manager パッケージ
- SUNWfrsmh フランス語ローカリゼーションにおける Sun Management Center サーバ層のための Service Availability Manager オンラインヘルプパッケージ
- SUNWjasmh 日本語ローカリゼーションにおける Sun Management Center サーバ 層のための Service Availability Manager オンラインヘルプパッケージ
- SUNWkosmh 韓国語ローカリゼーションにおける Sun Management Center サーバ 層のための Service Availability Manager オンラインヘルプパッケージ
- SUNWcsmh 簡体字中国語ローカリゼーションにおける Sun Management Center サーバ層のための Service Availability Manager オンラインヘルプパッケージ
- SUNWhsmh 繁体字中国語ローカリゼーションにおける Sun Management Center サーバ層のための Service Availability Manager オンラインヘルプパッケージ

## <span id="page-16-0"></span>Service Availability Manager のインス トール

Service Availability Manager のアドオンソフトウェアは、インストールウィザードま たはコマンド行を使用してインストールできます。この節では、インストール ウィザードの使用方法について説明します。コマンド行からのインストール方法につ いては[、付録](#page-42-0) B を参照してください。

Service Availability Manager ソフトウェアは、Sun Management Center 3.5 ソフト ウェアのインストール時にインストールできます。Sun Management Center 3.5 をイ ンストールした後で、インストールすることもできます。Service Availability Manager のインストールは、Sun Management Center 3.5 アドオンソフトウェアの標 準のインストール手順に従います。

Service Availability Manager は、Sun Management Center 3.5 の次の層にインストー ルする必要があります。

- サーバ層
- エージェント層(サービスの監視を行うすべてのホスト)

コンソール層へのインストールは任意です。

- ▼ Sun Management Center 3.5 のインストール時に Service Availability Manager をインストールする
	- **詳しい手順については、『Sun Management Center 3.5 インストールと構成ガイ** ド』を参照してください。
- ▼ Service Availability Manager を個別にインストー ルする

注 **–** この手順は、Sun Management Center 3.5 ソフトウェアをインストールした後に 実行してください。

- **1.** スーパーユーザ **(su -)** で、次のように入力して **Sun Management Center 3.5** イン ストールウィザードを起動します。
	- # **/opt/SUNWsymon/sbin/es-guiinst**

第 2 章 • Service Availability Manager のインストールとセットアップ **17**

/opt は、Sun Management Center 3.5 がインストールされているディレクトリを 示します。これとは異なるディレクトリの場合には、実際の名前に置き換えてくだ さい。

Sun Management Center 3.5 インストールウィザードが現れます。

- **2.** プロンプトが表示されたら、**Service Availability Manager** ファイルのソース ディレクトリを指定します。
	- ソフトウェア CD-ROM からインストールしており、パスが指定されていない 場合は、次のように入力します。

**/cdrom/sunmanagementcenter\_3\_5/image**

■ ソフトウェアがコピーされているディレクトリからインストールする場合は、 次のように入力します。

*disk1***/image**

*disk1* は、ソフトウェアがコピーされている場所の名前になります。「参照」ボ タンを使用して、ディレクトリを参照することもできます。

- **3.** サーバ層にインストールする場合は、「言語サポートの選択」パネルで言語を選択 し、「次へ」をクリックします。 「使用可能な製品の検査」パネルが現れます。進行状況の表示が終了すると、「製 品はすでにインストール済み」パネルが現れます。
- **4.** インストール済みの製品リストを確認し、「次へ」をクリックします。 「アドオン製品の選択」パネルが現れます。
- **5.** インストール対象のアドオンソフトウェアのリストから **Service Availability Manager** を選択し、「次へ」をクリックします。 「アドオン製品の許諾契約」パネルが現れます。
- **6.** ライセンス契約を読みます。インストールを継続するには「同意する」ボタンをク リックしてください。「次へ」をクリックします。 「確認」パネルが現れます。
- **7.** 「確認」パネルの内容を確認し、「次へ」をクリックします。 ソフトウェアのインストールが完了すると、「インストール完了」パネルが表示さ れます。 Service Availability Manager ソフトウェアのインストールが完了したら、セット アップウィザードの指示に従って、ソフトウェアのセットアッププロセスを実行で きます。詳細については、19 ページの「[Service Availability Manager](#page-18-0) のセット [アップ」を](#page-18-0)参照してください。

## <span id="page-18-0"></span>Service Availability Manager のセット アップ

インストールを完了した後、Service Availability Manager セットアップウィザードを 実行して、サーバ層とエージェント層の設定を行う必要があります。セットアップ手 順は、ソフトウェアのインストール完了直後に行うことができます。または、インス トールウィザードを終了して、後でセットアップ手順を行うこともできます。Sun Management Center 3.5 コアサーバ層は、Service Availability Manager セットアップ 手順を開始する前に、設定しておく必要があります。

Sun Management Center 3.5 インストールウィザードは Service Availability Manager セットアップウィザードを起動できます。インストールウィザードを使用している場 合は、「インストール完了」パネルの後にセットアップウィザードが現れます。 Service Availability Manager セットアップウィザードの指示に従ってセットアップ手 順を実行します。コマンド行でセットアップスクリプトを実行する場合については、 [付録](#page-42-0) B を参照してください。

### ▼ Sun Management Center 3.5 のインストール時に Service Availability Manager をセットアップする

**● 詳しい手順については、『Sun Management Center 3.5 インストールと構成ガイ** ド』を参照してください。

### ▼ Service Availability Manager を個別にセット アップする

注 **–** この手順は、Sun Management Center 3.5 ソフトウェアをインストールした後に 実行してください。この手順では、Sun Management Center 3.5 のインストール処理 の最後に Service Availability Manager のセットアップを行わないことを選択している ことを想定しています。

**1.** スーパーユーザ **(su -)** で、次のように入力して **Sun Management Center 3.5** セットアップウィザードを起動します。

# **/opt/SUNWsymon/sbin/es-guisetup**

/opt は、Sun Management Center 3.5 がインストールされているディレクトリを 示します。これとは異なるディレクトリの場合には、実際の名前に置き換えてくだ さい。

第 2 章 • Service Availability Manager のインストールとセットアップ **19**

Sun Management Center 3.5 セットアップウィザードが現れ、指示に従ってソフト ウェアのセットアップ処理を実行します。

注 **–** 複数のアドオン製品をインストールした場合は、自動的に各製品に対する セットアップウィザードが現れます。各ウィザードの指示に従って、アドオン製品 のセットアップ処理を実行します。1 つのアドオン製品のセットアップ処理が完了 すると、自動的に次のセットアップウィザードが現れます。この場合、Service Availability Manager ソフトウェアのセットアップウィザードが最初に現れるとは 限りません。

- **2.** まず、「概要」 パネルが表示されます「次へ」をクリックすると、ウィザードパ ネルに続きます。
- **3.** 「コンポーネントを停止しています」 パネルのリストを確認し、「次へ」をク リックします。 セットアッププロセスを続行する前には、Sun Management Center コンポーネン トを停止しておく必要があります。
- **4.** インストールしたアドオン製品のいくつかのセットアップ処理が完了すると、「拡 張セットアップオプション」パネルが現れます。残りのアドオンソフトウェアは、 ここでセットアップできます。次のオプションのいずれかを選択して「次へ」をク リックします。
	- 「すべて再構成」 Sun Management Center 3.5 の基本ソフトウェアとすべて のアドオンソフトウェアのセットアップ処理をもう一度実行します。前に セットアップしたすべての Sun Management Center ソフトウェアが再びセット アップされます。
	- 「アドオンの構成」 セットアップされていないインストール済みのアドオン ソフトウェアをセットアップします。
- **5.** 「**Sun Management Center** の基本製品のセットアップ完了」パネルのリストを確 認し、「次へ」をクリックします。 「アドオン製品の選択」パネルが現れます。システムに新たにインストールされた セットアップ対象のすべての製品がリストされます。セットアップ済みの製品に対 して、もう一度セットアップを行えるオプションも表示されます。
- **6.** セットアップされる製品として **Service Availability Manager** が表示されているこ とを確認し、「次へ」をクリックします。 進行状況の表示が現れます。進行状況の表示が終了すると、「アドオン製品の セットアップ」パネルが現れます。

セットアップ手順を完了すると、Sun Management Center プロセスを開始できます。 詳細については、『*Sun Management Center 3.5* インストールと構成ガイド』を参照し てください。

**20** Sun Management Center 3.5 Service Availability Manager ユーザーガイド • 2003 年 7 月

# <span id="page-20-0"></span>エージェント更新機能

Sun Management Center 3.5 の エージェント更新機能を使用してエージェント層を アップグレードする前に、まず、Service Availability Manager 3.5 サーバ層をインス トールしておく必要があります。アップデートイメージウィザードでは、アップデー トイメージに含める製品をリストから選択するよう求めるプロンプトが表示されま す。Service Availability Manager を選択して、アップデートイメージに含める必要が あります。エージェント更新機能の使用に関する詳細は、『*Sun Management Center 3.5* インストールと構成ガイド』を参照してください。

## Service Availability Manager 3.5  $\sim \!\mathcal{D}$ アップグレード

システムに Service Availability Manager 3.0 がインストールされている場合は、最初 に前のバージョンのソフトウェアのアンインストールを行う必要があります。Sun Management Center 3.5 インストールウィザードは、ソフトウェアを削除する前に データファイルを保存するかどうかを尋ねます。その後で、インストールウィザード は、Service Availability Manager 3.5 ソフトウェアのインストールへ進みます。詳細 については、『*Sun Management Center 3.5* インストールと構成ガイド』を参照してく ださい。

## Service Availability Manager のアンイン ストール

Service Availability Manager ソフトウェアを削除するには、Sun Management Center 3.5 アンインストールウィザードを使用します。アンインストールウィザードは、 Service Availability Manager パッケージとデータ、およびセットアップ時に行われた 設定の変更を削除します。アンインストールウィザードの使用方法については、 『*Sun Management Center 3.5* インストールと構成ガイド』を参照してください。

- <span id="page-21-0"></span>▼ Service Availability Manager ソフトウェアを削除 する
	- **1.** スーパーユーザ **(su -)** で、次のように入力してアンインストールウィザードを起 動します。

# **/opt/SUNWsymon/sbin/es-guiuninst**

/opt は、Sun Management Center 3.5 がインストールされているディレクトリを 示します。これとは異なるディレクトリの場合には、実際の名前に置き換えてくだ さい。

Sun Management Center 3.5 アンインストールウィザードが現れます。

- **2.** ソフトウェアのリストから、**Service Availability Manager** を選択し、「次へ」を クリックします。
- **3.** データファイルの保存を選択せずに、「次へ」をクリックします。 「製品の削除確認」が現れます。
- **4.** 削除対象として選択されている製品の名前を確認し、「次へ」をクリックします。 Service Availability Manager パッケージ、設定ファイル、データファイルが削除さ れます。削除が完了すると、「アンインストールの要約」 パネルが現れます。
- **5.** 「閉じる」をクリックすると、ウィザードが終了します。

# <span id="page-22-0"></span>合成トランザクションモジュール

この章の内容は次のとおりです。

- 23 ページの「合成トランザクションモジュールの概要」
- 24 [ページの「合成トランザクションモジュールの使用」](#page-23-0)

サービス要素モジュールの詳細については、第 4 [章を](#page-26-0)参照してください。

# 合成トランザクションモジュールの概要

合成トランザクションモジュールは、サービスの可用性をリモートで監視し測定でき ます。このモジュールは、synthetic (ダミー) transactions を使用して、サービスの使 用をシミュレートします。これらのモジュールは、定義されている設定に従って定期 的にサービス要求をサービスに送信し、使用をシミュレートしてサービスを監視しま す。報告可能な応答時間の例として、接続時間および合計トランザクション時間があ ります。応答時間はすべて、ミリ秒で報告されます。応答時間にアラームしきい値を 設定することもできます。すべての合成トランザクションモジュールは、マルチイン スタンスモジュールです。

次の 10 種類の合成トランザクションモジュールを利用できます。

- HTTP HTTP プロトコルを使用して、Web サーバのサービスの可用性および Web ページの取得時間を判断します。
- FTP-FTP サービスの可用性を判断します。さらに、FTP サーバとの間のファイル 転送能力も測定します。FtpGet は、FTP サーバから指定のファイルを取得しま す。FtpPut は、サーバにファイルを置きます。
- **Telnet** Telnet サービスの可用性を判断します。
- **DNS** DNS サービスの可用性およびホスト名を解決する DNS デーモンの能力を 判断します。
- <span id="page-23-0"></span>■ **NIS** – NIS サービスの可用性を判断します。また、NIS デーモンが NIS ドメインで 名前を解決する能力も判断します。サポートされる名前解決タイプは、ユーザ名、 ホスト名、グループ名、およびメールエイリアスです。
- **LDAP** LDAP サービスの可用性および名前を解決する LDAP デーモンの能力を 判断します。
- **SMTP** メール送信時の SMTP メールサービスの可用性と性能を測定します。テ スト用の電子メールを送信するには、宛先のサーバ側に少なくとも 1 つのダミー電 子メールアカウントを作成する必要があります。メールボックスが一杯にならない ように、定期的にテスト電子メールを削除してください。
- **POP3** POP3 メールサービスの可用性およびメール取得時の性能を測定します。
- IMAP4 メール取得時の IMAP4 メールサービスの可用性と性能を測定します。
- カレンダ-Solaris カレンダサービスの可用性およびカレンダアポイントメントを 検索する能力を測定します。

### 合成トランザクションモジュールの使用

注 **–** IMAP および POP3 モジュールには、ダミーのユーザ名とパスワードが必要で す。合成トランザクションの実行時、パスワードはクリアテキストで渡されます。し たがって、パスワードは安全ではありません。テストユーザが特権を持っていないこ とを確認してください。

モジュールをロードする前に、特定の設定パラメータを指定する必要があります。た とえば、サービスホスト名は指定が必要です。設定パラメータの詳細については[、付](#page-36-0) [録](#page-36-0) A を参照してください。

モジュールがロードされると、サービスの状態は サーバ詳細表で確認できます。サー バ詳細表に示されるサービスの状態は、次の 3 つになります。

- 使用可能 **(up)** サービスは実行中です。
- 使用不可 **(down)** サービスは利用不可能です。状況により、利用不可能である原 因は異なります。たとえば、ホスト名が解決されていない、宛先に到達できない、 あるいはサービスが実行されていないなどです。危険アラームが生成されます。
- 縮退 サービスが実行中であるが、パフォーマンスが低下しています。モジュール はテストトランザクションを実行することができますが、トランザクションの応答 時間が、指定したアラームしきい値を超えています。可用性が低下すると、アラー ムが生成されます。このアラームの重要度は、トランザクションの応答時間に設定 したすべてのアラームの中で最も高い重要度です。

▼ 合成トランザクションモジュールをロードする **1.** モジュールをロードします。

<span id="page-24-0"></span>モジュールのロードについての詳細は、『*Sun Management Center 3.5* ユーザーガイ ド』の「モジュールを読み込む」を参照してください。

**2.** ロードする各モジュールに対して、必須の設定パラメータを「モジュールローダ」 ダイアログボックスに指定します。 利用可能な合成トランザクションモジュールの完全なリストについては、23 [ペー](#page-22-0) [ジの「合成トランザクションモジュールの概要」](#page-22-0) を参照してください。 各モジュールには、定義しなければならない特定のパラメータ要件があります。パ ラメータが定義されると、モジュールは リモートシステムカテゴリで Sun Management Center にロードされます。パラメータに関する詳細については[、付](#page-36-0) [録](#page-36-0) A を参照してください。

### ▼ 合成トランザクションモジュールにアクセスする

注 **–** 合成トランザクションモジュールにアクセスするには、まずこのモジュールを ロードする必要があります。

- **1. Sun Management Center 3.5** コンソールウィンドウで、「モジュールブラウザ」 タブをクリックします。
- **2.** 「リモートシステム」カテゴリをダブルクリックして、これを展開します。 合成トランザクションアイコンが表示されます。
- **3.** 合成トランザクションアイコンをダブルクリックします。 サービスマネージャは、右パネルにアプリケーションフォルダを表示します。
- **4.** アプリケーションフォルダをダブルクリックします。 サービスマネージャは、モジュールと関連のある次の表を表示できます。
	- サーバ詳細表:サーバ上で監視されるサービスに関する詳細を提供します。
	- サービス測定表: 合成トランザクションに関する詳細を提供します。

#### ▼ 合成トランザクションを開始する

- **1.** サービス測定表で、表の行上でマウスボタン **3** をクリックします。 ポップアップメニューが現れます。
- **2.** 「新規行」を選びます。 「新規行」ダイアログボックスが現れます。
- **3.** 行を追加するための適切なパラメータを指定します。 パラメータ要件の詳細については[、付録](#page-36-0) A を参照してください。

第 3 章 • 合成トランザクションモジュール **25**

<span id="page-25-0"></span>**4.** 「了解」をクリックします。

- ▼ 合成トランザクションを削除または編集する
	- **1.** サービス測定表で、操作対象の行上でマウスボタン **3** をクリックします。 ポップアップメニューが現れます。
	- **2.** 「行の削除」または「行の編集」オプションを選択します。
	- **3.** 必要な編集操作を完了します。
	- **4.** 「了解」をクリックします。
- ▼ サーバ詳細表を編集する
	- **サーバ詳細表内のパラメータを編集するには、Sun Management Center 3.5 のモ** ジュールの編集機能を使用します。
		- サーバ詳細表にアクセスするには、25 [ページの「合成トランザクションモ](#page-24-0) [ジュールにアクセスする」を](#page-24-0)参照してください。
		- モジュールの編集機能の詳細については、『*Sun Management Center 3.5* ユー ザーガイド』の「モジュールの操作」を参照してください。

<span id="page-26-0"></span>第 **4** 章

## サービス要素モジュール

この章の内容は次のとおりです。

- 27 ページの「サービス要素モジュールの概要」
- 28 [ページの「サービス要素モジュールの使用方法」](#page-27-0)

合成トランザクションモジュールの詳細については、第 3 [章を](#page-22-0)参照してください。

### サービス要素モジュールの概要

サービス要素モジュールは、サービスの可用性をローカルで監視し測定します。これ らのモジュールは、Sun Management Center 3.5 コンソールのローカルアプリケー ションカテゴリ下にロードされます。サービス要素モジュールは、HTTP を監視する モジュール (マルチインスタンス) を除き、シングルインスタンスモジュールです。こ れらのモジュールに対して、応答時間にアラームしきい値を設定できます。

これらのモジュールは、ユーザ構成の設定に従って定期的にサービス要求をサービス に送信し、サービスの可用性とローカル応答時間を判断します。

次の 10 種類のサービス要素モジュールを利用できます。

- **HTTP** サービスサイトで HTTP プロトコルを使用して、Web サーバのサービス の可用性および Web ページの取得時間を判断します。このモジュールは、HTTP デーモンにプロセス監視統計情報を提供します。このモジュールは、アクセスログ ファイルを監視し、エラー数などの統計情報を報告します。また、ログファイルも スキャンします。
- **FTP** FTP サービスの可用性およびサービスサイトの FTP サーバとの間のファイ ル転送能力をローカルで判断します。FtpGet は、サーバからファイルを取得しま す。FtpPut は、サーバにファイルを置きます。
- **Telnet** Telnet サービスの可用性をローカルで判断します。
- <span id="page-27-0"></span>■ **DNS** – DNS サービスの可用性およびホスト名を解決する DNS デーモンの能力を 判断します。このモジュールは、サーバの応答時間をローカルで測定し、DNS デーモンにプロセス監視統計を提供します。
- **NIS** NIS サービスの可用性を判断します。また、NIS デーモンが NIS ドメインで 名前を解決する能力も判断します。 サポートされる名前解決タイプは、ユーザ 名、ホスト名、グループ名、およびメールエイリアスです。
- LDAP LDAP サービスの可用性および名前を解決する LDAP デーモンの能力を 判断します。また、サーバの応答時間をローカルで測定することもできます。
- SMTP 電子メール送信時の SMTP メールサービスの可用性およびサーバの応答 時間をローカルで測定します。テスト用の電子メールを送信するには、宛先のサー バ側に少なくとも 1 つのダミー電子メールアカウントを作成する必要があります。 メールボックスが一杯にならないように、定期的にテスト電子メールを削除してく ださい。
- **POP3** メール取得時の POP3 メールサービスの可用性およびサーバの応答時間を ローカルで測定します。
- **IMAP4** メール取得時の IMAP4 メールサービスの可用性およびサービス応答時間 をローカルで測定します。
- **Calendar** Solaris カレンダサービスの可用性およびカレンダアポイントメントを 検索する能力を測定します。また、サービスの応答時間をローカルで測定すること もできます。

### サービス要素モジュールの使用方法

注 **–** IMAP と POP3 モジュールはそれぞれダミーのユーザ名とパスワードを必要とし ます。合成トランザクションの実行時、パスワードはクリアテキストで渡されます。 したがって、パスワードは安全ではありません。テストユーザが特権を持っていない ことを確認してください。

モジュールをロードする前に、特定の設定パラメータを指定する必要があります。た とえば、サービスポートは指定が必要です。設定パラメータの詳細については[、付](#page-36-0) [録](#page-36-0) A を参照してください。

モジュールがロードされると、サービスの状態はサーバ詳細表で確認できます。詳細 については[、第](#page-22-0) 3 章を参照してください。

#### ▼ モジュールをロードする

**1.** モジュールをロードします。 モジュールのロードについての詳細は、『*Sun Management Center 3.5* ユーザーガイ ド』の「モジュールを読み込む」を参照してください。

- <span id="page-28-0"></span>**2.** ロードする各モジュールに対して、必須のパラメータを「モジュールローダ」ダイ アログボックスに指定します。 各モジュールには、定義が必要な特定のパラメータがあります。パラメータが定義 されると、モジュールはローカルアプリケーションカテゴリで Sun Management Center にロードされます。詳細については[、付録](#page-36-0) A を参照してください。
- ▼ サービス要素モジュールにアクセスする
	- **1. Sun Management Center** コンソールウィンドウで、「モジュールブラウザ」タブ をクリックします。
	- **2.** 「ローカルアプリケーション」カテゴリをダブルクリックして、このカテゴリを展 開します。
	- **3.** サービス要素モジュールをダブルクリックします。 サービスマネージャは、アプリケーションフォルダを表示します。
	- **4.** アプリケーションフォルダをダブルクリックします。
- ▼ サービス要素トランザクションを開始する
	- **25 [ページの「合成トランザクションを開始する」](#page-24-0)を参照してください。**
- ▼ サービス要素モジュールを削除または編集する
	- **26 [ページの「合成トランザクションを削除または編集する」](#page-25-0)を参照してくださ**  $\mathcal{V}^{\mathcal{I}^{\circ}}$
- ▼ サーバ詳細表を編集する
	- サーバ詳細表内のパラメータを編集するには、「モジュールの編集」機能を使用し ます。
		- サーバ詳細表にアクセスするには、25 [ページの「合成トランザクションモ](#page-24-0) [ジュールにアクセスする」](#page-24-0) を参照してください。
		- 詳細については、『Sun Management Center 3.5 ユーザーガイド』の「モジュー ルの操作」を参照してください。

第 4 章 • サービス要素モジュール **29**

Sun Management Center 3.5 Service Availability Manager ユーザーガイド • 2003 年 7 月

## <span id="page-30-0"></span>Service Availability Manager GUI

この章の内容は次のとおりです。

- 31 ページの「サービスオブジェクトの検出」
- 34 [ページの「サービスマネージャ](#page-33-0) GUI」
- 36 [ページの「サービスのフィルタリング」](#page-35-0)

# サービスオブジェクトの検出

サービスオブジェクトとは、Sun Management Center 複合オブジェクトのことで す。この複合オブジェクトは、サービスのローカルビューとネットワークビューとを 関連付けたものです。サービスオブジェクトは、合成トランザクションモジュールと サービス要素モジュールで構成されます。合成トランザクションモジュールの詳細に ついては[、第](#page-22-0) 3 章を参照してください。サービス要素モジュールの詳細については、 第 4 [章を](#page-26-0)参照してください。サービスオブジェクトは、Sun Management Center の検 出メカニズムを使用して作成する必要があります。次の図に、「サービスオブジェク トの変更」ダイアログボックスの例を示します。

<span id="page-31-0"></span>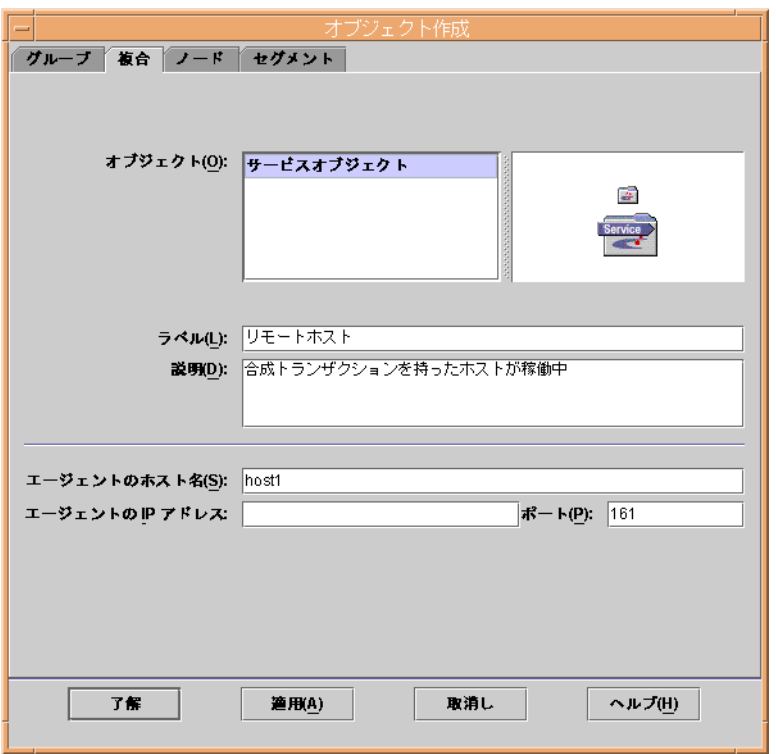

図 **5–1** オブジェクト作成ユーティリティによるサービスオブジェクトの作成

Sun Management Center の検出メカニズムを使用して、サービスオブジェクトと呼ば れるオブジェクトを検出します。 サービスオブジェクトは、「複合オブジェクトを作 成する」ユーティリティを使用して、オブジェクトタイプとして「サービスオブ ジェクト」を選択することで作成することもできます。詳細については、『*Sun Management Center 3.5* ユーザーガイド』の「オブジェクトの作成」を参照してくださ い。

### サービスオブジェクトの変更

「サービスオブジェクトの変更」ダイアログボックスを使用すると、サービスオブ ジェクトにサービスを追加または削除できます。「サービスオブジェクトの変更」ダ イアログボックスにアクセスする前に、サービスオブジェクトを選択する必要があり ます。このダイアログボックスを終了するまでに、複数の変更が可能です。Service Availability Manager GUI にある「サービスオブジェクトの変更」ダイアログボック スのみを使用してください。Sun Management Center 3.5 コンソールにある「編集」 メニューを使用してサービスの追加または削除を行わないでください。データの保全 性に影響します。次の図に、サービスオブジェクトを追加する例を示します。

<span id="page-32-0"></span>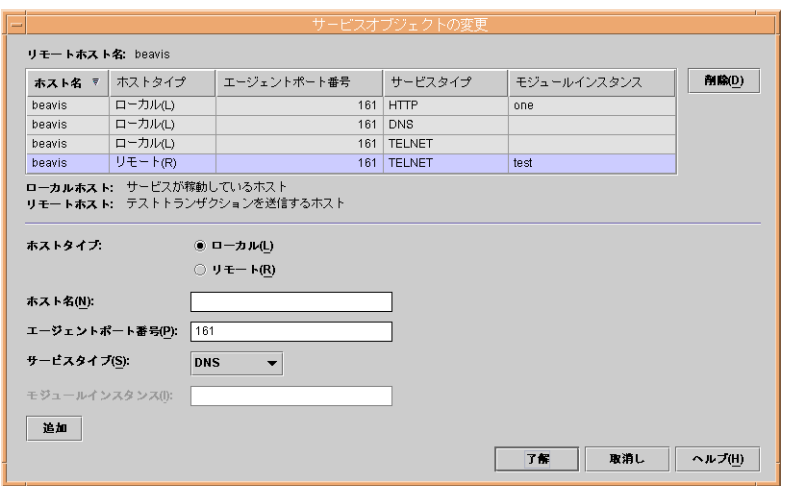

図 **5–2** サービスオブジェクトの追加

### ▼ サービスオブジェクトにサービスを追加する

- **1. Sun Management Center 3.5** トポロジウィンドウメニューから、希望するサービ スオブジェクト上でマウスボタン **3** をクリックします。 ポップアップメニューが現れます。
- **2.** 「サービスオブジェクトの変更」を選択します。 「サービスオブジェクトの変更」ダイアログボックスが現れます。
- **3.** 「ホストタイプ」フィールドで、「ローカル」または「リモート」ラジオボタンを 選択します。
- **4.** 必要に応じて、該当するテキストフィールドにホスト名とエージェントポート番号 を入力します。 これらのフィールドの詳細については[、付録](#page-36-0) A を参照してください。
- **5.** 「サービスタイプ」ドロップダウンメニューから、監視するサービスの名前を選択 します。
- **6.** 必要に応じて、テキストフィールドにモジュールインスタンスを指定します。
- **7.** 「追加」をクリックします。 Service Availability Manager は、「サービスオブジェクトの変更」ダイアログ ボックスの上部にある表に情報を入力します。情報が正しいことを確認します。
- **8.** 「了解」をクリックして、サービスオブジェクトにエントリを追加して終了しま す。

#### 第 5 章 • Service Availability Manager GUI **33**

<span id="page-33-0"></span>▼ サービスオブジェクトからサービスを削除する

- **1. Sun Management Center 3.5** トポロジウィンドウメニューから、希望するサービ スオブジェクト上でマウスボタン **3** をクリックします。 ポップアップメニューが現れます。
- **2.** 「サービスオブジェクトの変更」を選択します。 「サービスオブジェクトの変更」ダイアログボックスが現れます。
- **3.** 削除するサービスが含まれている行を選択します。
- **4.** 「削除」ボタンをクリックします。 サービスが含まれている行が、表から削除されます。
- **5.** 「了解」をクリックして、サービスオブジェクトからエントリを削除して終了しま す。

# サービスマネージャ GUI

サービスマネージャ GUI は、サービスオブジェクトに含まれているすべてのサービス の可用性を単一ビュー内に表示します。サービスマネージャは、Sun Management Center 3.5 の Java アプリケーションコンソールのみにリンクされます。サービスマ ネージャは、表内のデータを動的に更新して、サービスのリアルタイムな状態を反映 します。特定のサービスの詳細を、ローカルホストまたはリモートホストから見るこ とができます。 表示をフィルタリング (選択) することもできます。フィルタリングの 詳細については、36 [ページの「サービスのフィルタリング」を](#page-35-0)参照してください。 次の図に、サービスマネージャの例を示します。

<span id="page-34-0"></span>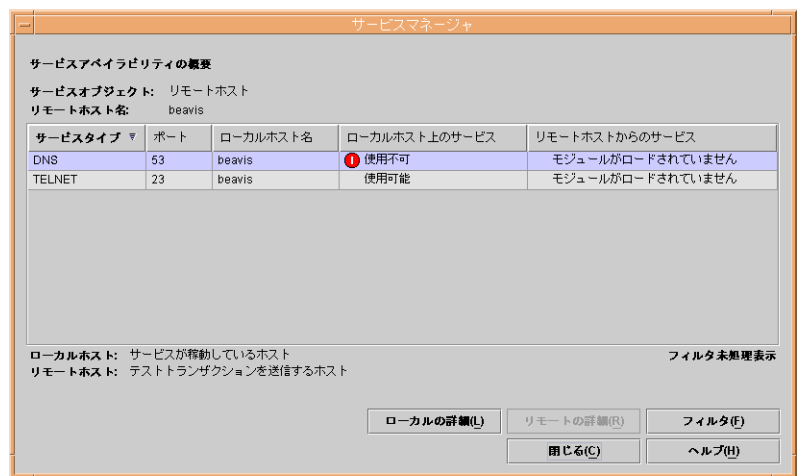

図 **5–3** サービスマネージャ

監視しているサービスにアクセスするには、サービスマネージャまたは「サービスオ ブジェクトの変更」ダイアログボックスを使用します。サービスマネージャまた は「サービスオブジェクトの変更」ダイアログボックスへは、Sun Management Center 3.5 コンソールのメニューからアクセスします。

### ▼ サービスマネージャまたは「サービスオブジェク トの変更」にアクセスする

- **1.** サービスオブジェクトを検出します。 詳細については、『*Sun Management Center 3.5* ユーザーガイド』の「オブジェクト の作成」を参照してください。
- **2.** サービスオブジェクトを選択します。
- **3.** マウスボタン **3** をクリックしてポップアップメニューにアクセスします。 メニューに 2 つの選択肢が表示されます: 「サービスマネージャ」と「サービスオ ブジェクトの変更」。
- **4.** メニューから、「サービスマネージャ」または「サービスオブジェクトの変更」の いずれかを選択します。
	- 「サービスマネージャ」では、監視しているサービスの状態を見ることができ ます。
	- 「サービスオブジェクトの変更」では、サービスオブジェクトに含まれている サービスを変更できます。

第 5 章 • Service Availability Manager GUI **35**

# <span id="page-35-0"></span>サービスのフィルタリング

Service Availability Manager フィルタを使用して、希望するサービスのみを表示でき ます。表示方法をカスタマイズするには、アラーム、ローカルホスト、使用可能な サービス、リモートホストアクセス、またはローカルホストアクセスでフィルタリン グするように選択します。フィルタリングしたビューは保存できません。

### ▼ サービスをフィルタリングする

- **1.** サービスマネージャにアクセスします。 詳しい手順については、35 [ページの「サービスマネージャまたは「サービスオブ](#page-34-0) [ジェクトの変更」にアクセスする」](#page-34-0) を参照してください。
- **2.** 「サービスマネージャ」ダイアログボックスの「フィルタ」をクリックします。 「サービスオブジェクトフィルタ」ダイアログボックスが表示されます。
- **3.** 希望のフィルタリングオプションを選択します。 フィルタリングしたビューは保存できません。
- **4.** 「了解」をクリックし、フィルタを適用してウィンドウを閉じます。

<span id="page-36-0"></span>付録 **A**

# 設定とモジュールパラメータ

以下の表では、合成トランザクションモジュールおよびサービス要素モジュールの設 定とモジュールパラメータを説明します。

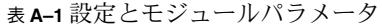

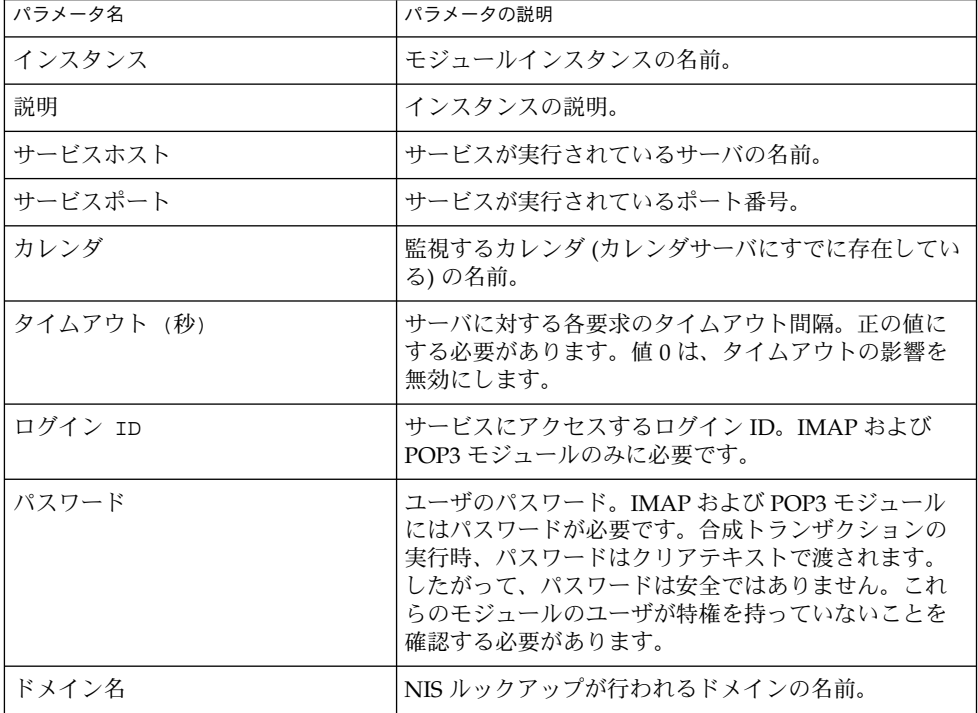

表 **A–1** 設定とモジュールパラメータ *(*続き*)*

| パラメータ名          | パラメータの説明                                                                                                    |
|-----------------|----------------------------------------------------------------------------------------------------|
| 電子メールの発信元       | SMTP サービスの場合、メール送信者の電子メールア<br>ドレス。各テスト用に電子メールアカウントをシステ<br>ムに作成する必要があります。これによりテスト電子<br>メールの宛先が作成されます。宛先を提供しないと、<br>同時アクセス問題が生じる可能性があり、SMTPは<br>メール要求を拒否することになります。配信不能な電<br>子メールは、ルートメールシステムで留まります。 |
| プロセス名           | 監視するプロセスの名前。                                                                                                    |
| プロセスの Arqv パターン | プロセスに対する引数。                                                                                                    |
| プロセスのユーザ ID     | プロセスオーナーのユーザ ID。                                                                                                    |
| プロセス数           | プロセス名、プロセスの argv パターン、およびプロ<br>セスのユーザ ID の一致で検出されたプロセスの数。                                                                                                    |
| アクセスログファイル      | HTTP サーバのアクセスログファイルへの絶対パス<br>名。このファイルには、 Web サーバの統計に関する情<br>報が含まれます。共通ログファイル (CLF) 形式の<br>ファイルのみサポートされます。ファイルが存在しな<br>い場合、あるいはファイル形式が CLF でない場合には<br>アラームが表示されます。                                 |
| Web サーバ製品名      | Web サーバの製品名。                                                                                                    |
| 使用可能            | サービスの可用性を示します。次のいずれかの状態が<br>返されます。<br>1. Up:サービスが利用可能であることを示します。                                                                                                    |
|                 | 2.Down:サービスが利用不可であることを示します。<br>状態が「down」の場合にはアラートが表示されます。                                                                                                    |
|                 | 3. Degraded:性能が低下していることを示します。モ<br>ジュールはテストトランザクションを実行することが<br>できますが、トランザクションの応答時間が、指定し<br>たアラームしきい値を超えています。可用性が低下す<br>ると、アラームが生成されます。このアラームの重要<br>度は、トランザクションの応答時間に設定したすべて<br>のアラームの中で最も高い重要度です。  |
| 使用不可の理由         | サービスが利用不可である理由を示します。宛先に到<br>達できない (the destination is unreachable) 理由は、<br>ネットワークまたはホストに到達できないことを示し<br>ます。適用不可 (Not applicable) は、サービスが停止<br>(down) していないことを示します。                                 |
| 稼働時間 (%)        | モジュールがサービスの監視を開始してからの該当<br>サーバのアップタイムのパーセンテージ。                                                                                                    |

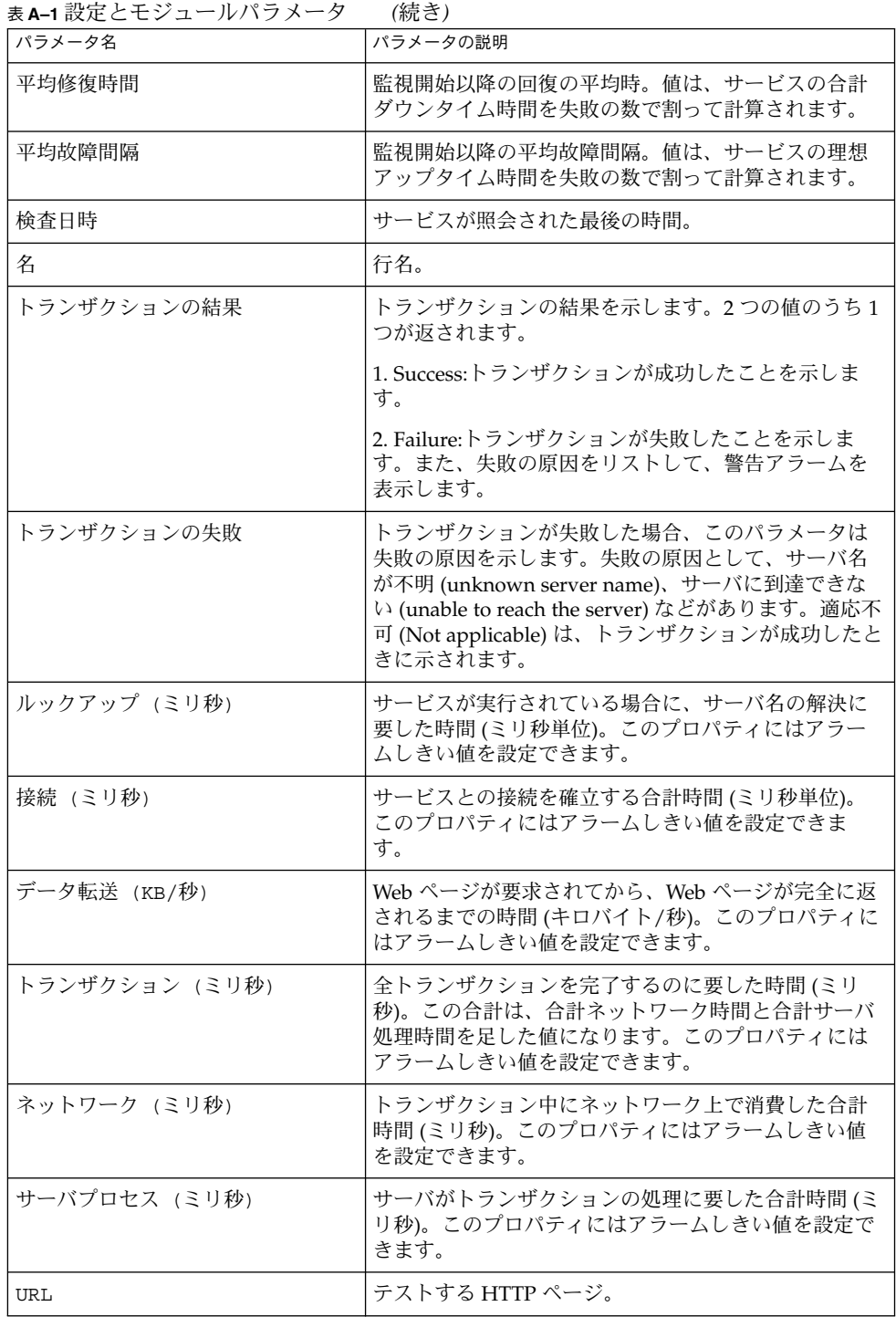

付録 A • 設定とモジュールパラメータ **39**

表 **A–1** 設定とモジュールパラメータ *(*続き*)*

| パラメータ名            | パラメータの説明                                                                                                   |
|-------------------|----------------------------------------------------------------------------------------------------|
| ディレクトリ            | ファイルの保存またはファイルの取得に使用する FTP<br>サーバ上のディレクトリ。                                                                 |
| 操作                | 監視する FTP 操作の種類を示します。                                                                                       |
|                   | 1. qet: FTP qet 操作を示します。                                                                                   |
|                   | 2. put: FTP put 操作を示します。                                                                                   |
| ファイル              | FTPトランザクションの場合は、get または put する<br>ファイルの名前。FTP put 操作では、ファイルは最初<br>に/var/opt/SUNWsymon/ftp/putにputされま<br>す。 |
| パケット (KB)         | FTP get/put 操作における各パケットのサイズ (KB)。                                                                          |
| 認証 (ミリ秒)          | サーバにログインする時間。FTPは、匿名ユーザ<br>(anonymous) でログインします。                                                           |
| データ転送 (ミリ秒)       | ファイルを転送する時間 (get または put) (ミリ秒)。                                                                           |
| ホスト名              | DNS サーバでルックアップするホスト名。                                                                                      |
| IP アドレス           | ホストの IP アドレス。                                                                                              |
| ホストルックアップ (ミリ秒)   | DNS サーバでホスト名の解決に要した時間(ミリ秒)。                                                                                |
| NIS ルックアップ        | NISドメインでルックアップする名前。ホスト、ユー<br>ザ、UNIX グループ、あるいはメールエイリアスになり<br>ます。                                            |
| NIS マップ           | NIS 名前サービスマップ。4つのデフォルト値がありま<br>す: パスワード、ホスト、グループ、およびメールエイ<br>リアス。解決される名前は、この4つのタイプのいず<br>れかです。             |
| ベース DN            | LDAPディレクトリ上の検索の開始点。                                                                                        |
| 検索フィルタ            | 検索に適用されるフィルタの文字列表現。<br>attributetype=attributevalue のような単純なフィルタを<br>指定できます。                                |
| LDAP ルックアップ (ミリ秒) | LDAP ディレクトリで名前の解決に要した時間(ミリ<br>秒)。                                                                          |
| 電子メールの送信先         | テストメッセージの送信先の電子メールアドレス。                                                                                    |
| 電子メール (KB)        | 送信するテストメッセージのサイズ (KB)。                                                                                     |
| メッセージ (KB)        | メールサーバから取得するメッセージのサイズ。デ<br>フォルト値は 1k です。この行は編集できます。値:<br>1k, 5k, 10k, 20k, 25k                             |

表 **A–1** 設定とモジュールパラメータ *(*続き*)*

| パラメータ名           | パラメータの説明                                            |
|------------------|-----------------------------------------------------|
| メッセージ取得 (ミリ秒)    | メールサーバからメッセージを取得する時間 (ミリ<br>秒)。                     |
| ユーザ名             | アクセスされるカレンダのユーザ名。このカレンダが<br>サーバに存在しない場合、エラーを受け取ります。 |
| ログファイル           | HTTP サーバのアクセスログファイルと同じです。                           |
| 操作の合計            | サービス開始以降、そのサービスによって実行された<br>操作の合計数。                 |
| 転送されたデータの合計 (KB) | サービス開始以降に伝送された合計データ量(KB)。                           |
| 転送されたファイルの合計     | サービス開始以降に伝送された合計ファイル数。                              |
| エラーの合計           | サービス開始以降に発生した合計エラー数。                                |
| サーバエラーの合計        | サービス開始以降、エラーコード番号 500 またはそれ<br>以上で発生した合計エラー数。       |

Sun Management Center 3.5 Service Availability Manager ユーザーガイド • 2003 年 7 月

<span id="page-42-0"></span>付録 **B**

# コマンド行を使用したインストール

この付録では、コマンド行を使用した Service Availability Manager ソフトウェアのイ ンストールとセットアップの手順について説明します。インストールウィザードの代 わりにコマンド行を使用してインストールを行えます。インストールウィザードの使 用については[、第](#page-14-0) 2 章を参照してください。

この付録の内容は次のとおりです。

- 43 ページの「Service Availability Manager ソフトウェアのインストール」
- 45 ページの「[Service Availability Manager](#page-44-0) のセットアップ」
- 46ページの「[Service Availability Manager](#page-45-0) ソフトウェアを削除する」

Sun Management Center 3.5 のインストール時にアドオンソフトウェアをインストー ルする方法については、『*Sun Management Center 3.5* インストールと構成ガイド』を 参照してください。

### Service Availability Manager ソフト ウェアのインストール

コマンド行を使用した Service Availability Manager ソフトウェアのインストールは、 Sun Management Center 3.5 アドオンソフトウェアの標準のインストール手順に従い ます。コマンド行を使用したアドオンソフトウェアのインストールについては、 『*Sun Management Center 3.5* インストールと構成ガイド』を参照してください。

Service Availability Manager は、Sun Management Center 3.5 の次の層にインストー ルする必要があります。

- サーバ層
- エージェント層(サービスの監視を行うすべてのホスト)

コンソール層へのインストールは任意です。

<span id="page-43-0"></span>対話形式の es-inst インストールスクリプトは、エージェント層およびサーバ層に 正しい Service Availability Manager パッケージをインストールします。エージェント パッケージの場合、モジュールの設定ファイルおよびライブラリは、Sun Management Center の標準の場所に格納されます。

- ▼ Sun Management Center 3.5 のインストール時に Service Availability Manager をインストールする
	- 詳しい手順については、『*Sun Management Center 3.5* インストールと構成ガイ ド』を参照してください。
- ▼ Service Availability Manager を個別にインストー ルする
	- **1.** スーパーユーザ **(su -)** で、次のように入力してインストールスクリプトを実行し ます。

# **/opt/SUNWsymon/sbin/es-inst**

/opt は、Sun Management Center 3.5 がインストールされているディレクトリを 示します。これとは異なるディレクトリの場合には、実際の名前に置き換えてくだ さい。

- **2.** プロンプトが表示されたら、**Service Availability Manager** ファイルのソース ディレクトリを指定します。
	- ソフトウェア CD-ROM からインストールする場合は、次のように入力しま す。

**/cdrom/sunmanagementcenter\_3\_5/image**

■ ソフトウェアがコピーされているディレクトリからインストールする場合は、 次のように入力します。

*disk1***/image**

*disk1* は、ソフトウェアがコピーされた場所の名前になります。

**3. Service Availability Manager** をインストールするには、プロンプトに対し て「**Yes**」と応答します。

es-inst スクリプトは、Service Availability Manager をインストールします。 次に、es-inst スクリプトは、自動的に セットアップ プロンプトを表示します。

- **4.** この時点で **Service Availability Manager** のセットアップを行うか、後で行うかを 決めます。
	- 後で行う場合は、「No」の n で応答します。セットアップ処理を実行するとき は、45 ページの「Service Availability Manager [を個別にセットアップする」](#page-44-0) を参照してください。
- **44** Sun Management Center 3.5 Service Availability Manager ユーザーガイド 2003 年 7 月

<span id="page-44-0"></span>■ この時点でセットアップを行う場合は、「Yes」の y で応答します。Sun Management Center 3.5 ソフトウェアのセットアップは再度行われません。

### Service Availability Manager のセット アップ

インストールが完了したら、Service Availability Manager セットアップスクリプトを 実行してサーバ層およびエージェント層を設定する必要があります。

### ▼ Service Availability Manager を個別にセット アップする

注 **–** この手順では、インストール処理の最後に Service Availability Manager のセット アップを行わないことを選択していることを前提とします。

- スーパーユーザ **( su -)** で、**Sun Management Center 3.5** セットアップスクリプ トを実行します。次のいずれか **1** つを指定してください。
	- まだセットアップを行っていないすべてのコンポーネントのセットアップを実 行するには、次のように入力します。

# **/opt/SUNWsymon/sbin/es-setup**

■ Service Availability Manager アドオンソフトウェアのセットアップのみを実行 するには、次のように入力します。

# **/opt/SUNWsymon/sbin/es-setup -p EServices**

/opt は、Sun Management Center 3.5 が通常インストールされているディレクト リです。これとは異なるディレクトリの場合には、実際の名前に置き換えてくださ  $V_{\rm 2}$ 

付録 B • コマンド行を使用したインストール **45**

<span id="page-45-0"></span>Service Availability Manager ソフト ウェアを削除する

es-uninst 削除スクリプトは、Service Availability Manager のアドオンソフト ウェアを削除します。このスクリプトは、Service Availability Manager パッケージと すべてのデータ、およびセットアップ時に行われた設定の変更を削除します。ただ し、ソフトウェアを削除する前にデータファイルを保存するためのオプションがあり ます。

### ▼ es-uninst を使用して Service Availability Manager を削除する

**1.** スーパーユーザとして **(su -)**で、次のように入力します。

# **/opt/SUNWsymon/sbin/es-uninst**

/opt は、Sun Management Center 3.5 がインストールされているディレクトリを 示します。これとは異なるディレクトリの場合には、実際の名前に置き換えてくだ さい。

- **2.** データファイルを保存する場合は、「**No**」と応答します。
- **3.** アドオンソフトウェアのリストから **Service Availability Manager** を選択します。 Service Availability Manager パッケージ、設定ファイル、データファイルが削除さ れます。

# <span id="page-46-0"></span>索引

#### **S**

Service Availability Manager, パッケージ, [15](#page-14-0) Service Availability Manager 3.5 へのアップグ レード, [21](#page-20-0) Service Availability Manager のアンインストー ル, [21](#page-20-0) コマンド行命令, [46](#page-45-0) Service Availability Manager の個別のインス トール, [17](#page-16-0) コマンド行命令, [44](#page-43-0) Service Availability Manager の個別のセット アップ, コマンド行命令, [45](#page-44-0) Service Availability Manager のセットアップ, 個別の, [19](#page-18-0)

#### あ

アクセス 「サービスオブジェクトの変更」ダイアログ ボックス, [35](#page-34-0) サービスマネージャ, [35](#page-34-0)

#### い

インストール, 要件, [15](#page-14-0) インターネットサービス、可用性, [9](#page-8-0)

#### え

エージェント更新, [21](#page-20-0)

#### か

開始 合成トランザクション, [25](#page-24-0) サービス要素トランザクション, [29](#page-28-0)

#### こ

合成トランザクション 開始, [25](#page-24-0) 削除または編集, [26](#page-25-0) 合成トランザクションモジュール アクセス, [25](#page-24-0) 概要, [11,](#page-10-0) [23](#page-22-0) 利用可能なモジュールのリスト, [23](#page-22-0) ロード, [24](#page-23-0)

#### さ

サーバ詳細表 アクセス, [25](#page-24-0) 編集, [26,](#page-25-0) [29](#page-28-0) サービスオブジェクト 検出, [31,](#page-30-0) [35](#page-34-0) 「サービスオブジェクトの変更」ダイアログ ボックスの使用, [32](#page-31-0) サービスの削除, [34](#page-33-0) サービスの追加, [33](#page-32-0) 定義, [10](#page-9-0) 「サービスオブジェクトの変更」ダイアログ ボックス アクセス, [35](#page-34-0)

「サービスオブジェクトの変更」ダイアログ ボックス (続き) 概要, [32](#page-31-0) サービス測定表 アクセス, [25](#page-24-0) 合成トランザクションの開始, [25](#page-24-0) 合成トランザクションの削除または編集, [26](#page-25-0) サービスの状態, [24](#page-23-0) サービスのフィルタリング, [36](#page-35-0) サービスマネージャ アクセス, [35](#page-34-0) 概要, [34](#page-33-0) フィルタリング, [36](#page-35-0) サービス要素トランザクション, 開始, [29](#page-28-0) サービス要素モジュール アクセス, [29](#page-28-0) 概要, [11,](#page-10-0) [27](#page-26-0) 削除または編集, [29](#page-28-0) 使用, [28](#page-27-0) 利用可能なモジュールのリスト, [27](#page-26-0) ロード, [28](#page-27-0) 作業、インストールとセットアップ, [10](#page-9-0)

#### す

スクリプト es-inst, [44](#page-43-0) セットアップ, [19,](#page-18-0) [45](#page-44-0)

#### せ

設定とモジュールパラメータ, 説明, [37](#page-36-0) セットアップ, [19,](#page-18-0) [45](#page-44-0)

た ダミー トランザクション, [11](#page-10-0) パスワード, [24](#page-23-0) ユーザ名, [24](#page-23-0)

は パスワード 安全でない, [28](#page-27-0) 安全ではない, [24](#page-23-0) ダミー, [24](#page-23-0)

#### ふ

複合オブジェクト, [10,](#page-9-0) [12,](#page-11-0) [31](#page-30-0)

#### ゆ ユーザ名、ダミー, [24](#page-23-0)

#### れ

例 DNS サービス要素モジュール, [11](#page-10-0) 構成, [13](#page-12-0) サービスオブジェクトの作成, [31](#page-30-0) サービスオブジェクトの追加, [32](#page-31-0) 「サービスマネージャ」ダイアログボック ス, [34](#page-33-0)